# ACFA) Intellect

# Руководство по настройке и работе с модулем интеграции Best Security Device

Last update 06/08/2019

# Содержание

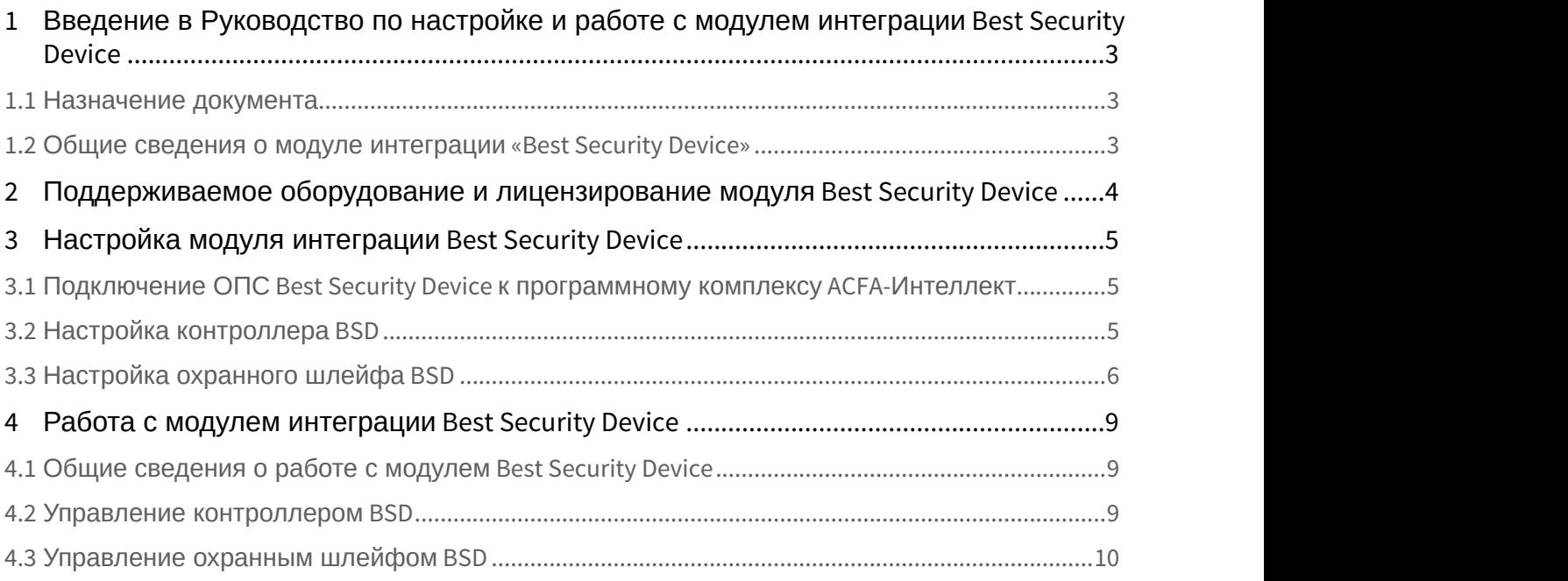

<span id="page-2-0"></span>1 Введение в Руководство по настройке и работе с модулем интеграции Best Security Device

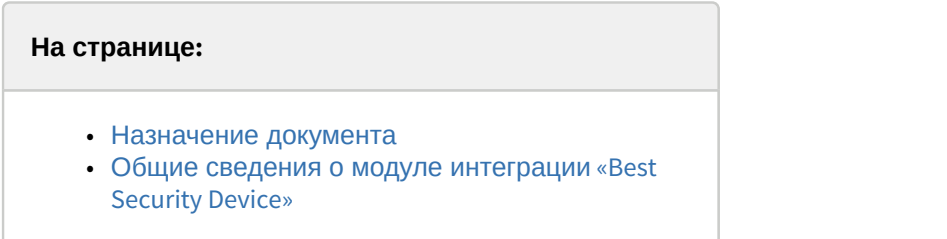

## <span id="page-2-1"></span>1.1 Назначение документа

Документ *Руководство по настройке и работе с модулем интеграции* Best Security Device является справочно информационным пособием и предназначен для настройщиков и операторов модуля Best Security Device. Данный модуль работает в составе подсистемы охранно-пожарной сигнализации, реализованной на базе программного комплекса ACFA-*Интеллект*.

В данном Руководстве представлены следующие материалы:

- 1. общие сведения о модуле интеграции Best Security Device;
- 2. настройка модуля интеграции Best Security Device;
- 3. работа с модулем интеграции Best Security Device.

## <span id="page-2-2"></span>1.2 Общие сведения о модуле интеграции «Best Security Device»

Модуль интеграции Best Security Device является компонентом охранно-пожарной системы, реализованной на базе ПК ACFA-*Интеллект*, и предназначен для контроля и управления приборами ОПС Best Security Device. Конфигурирование оборудования ОПС Best Security Device в программном комплексе ACFA-*Интеллект* невозможно.

Перед началом работы с модулем интеграции Best Security Device необходимо установить оборудование на охраняемый объект и выполнить первоначальную настройку устройств ОПС Best Security Device.

#### **Примечание**

Подробные сведения о СПО Best Security Device приведены в официальной справочной документации (производитель ООО «Охранный Холдинг»).

# <span id="page-3-0"></span>2 Поддерживаемое оборудование и лицензирование модуля Best Security Device

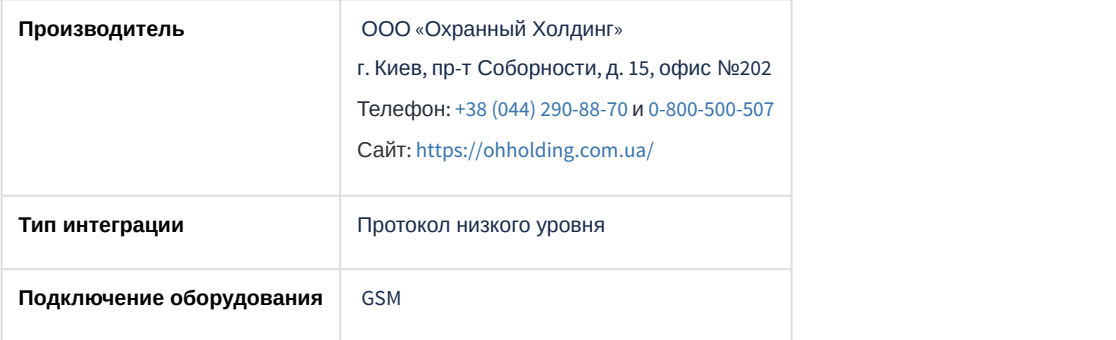

#### **Поддерживаемое оборудование**

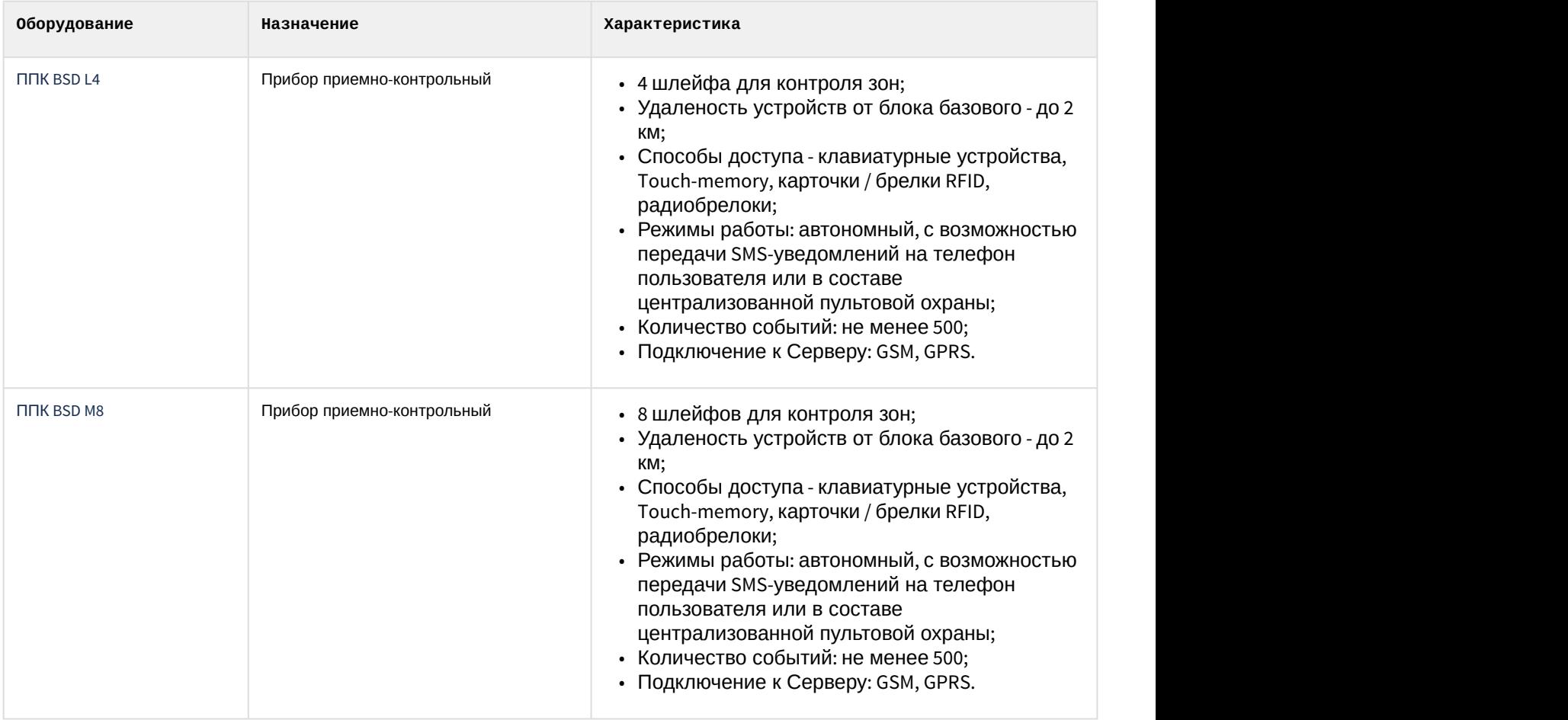

**Защита модуля** За 1 контроллер (ППК).

# <span id="page-4-0"></span>3 Настройка модуля интеграции Best Security Device

## <span id="page-4-1"></span>3.1 Подключение ОПС Best Security Device к программному комплексу ACFA-Интеллект

Подключение ОПС Best Security Device к программному комплексу ACFA-*Интеллект* осуществляется следующим образом:

1. Перейти на панель настройки объекта **Best Security Device,** который создается на базе объекта **Компьютер** на вкладке **Оборудование** диалогового окна **Настройки системы**.

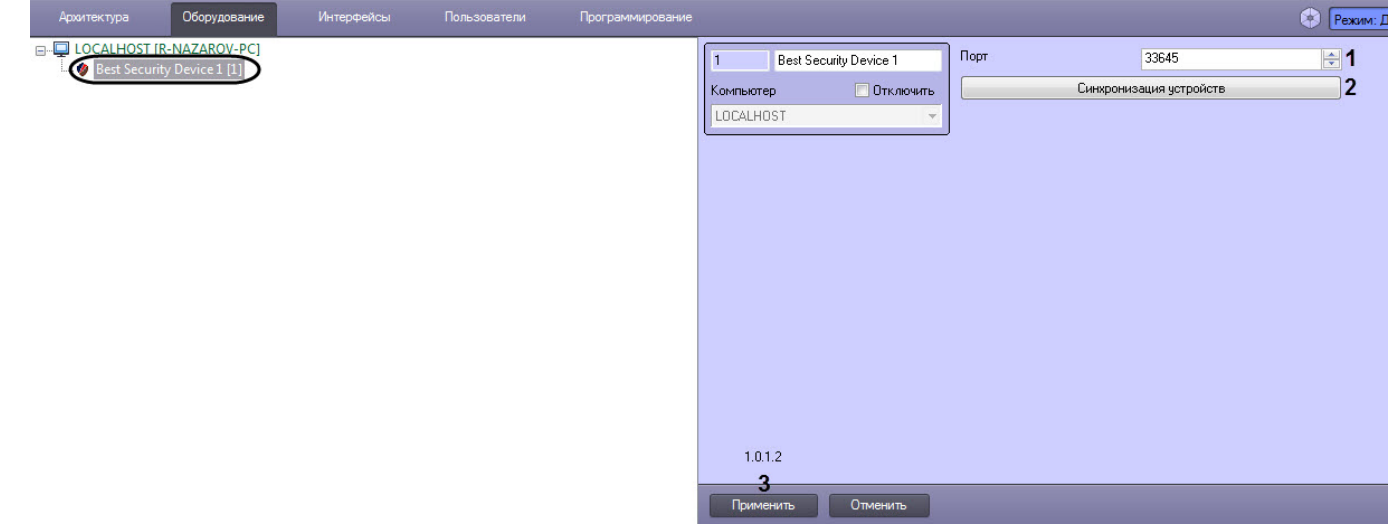

2. В поле **port** (**1**) ввести порт подключения контроллеров BSD.

#### **Примечание**

На момент написания данного руководства кнопка **Синхронизация устройств** (**2**) не работает.

#### 3. Нажать кнопку **Применить** (**3**) для сохранения настроек.

Подключение ОПС Best Security Device к программному комплексу ACFA-*Интеллект* завершено.

## <span id="page-4-2"></span>3.2 Настройка контроллера BSD

Настройка контроллера BSD осуществляется следующим образом:

1. Перейти на панель настройки объекта **Контроллер BSD,** который создается на базе объекта **Best Security Device**.

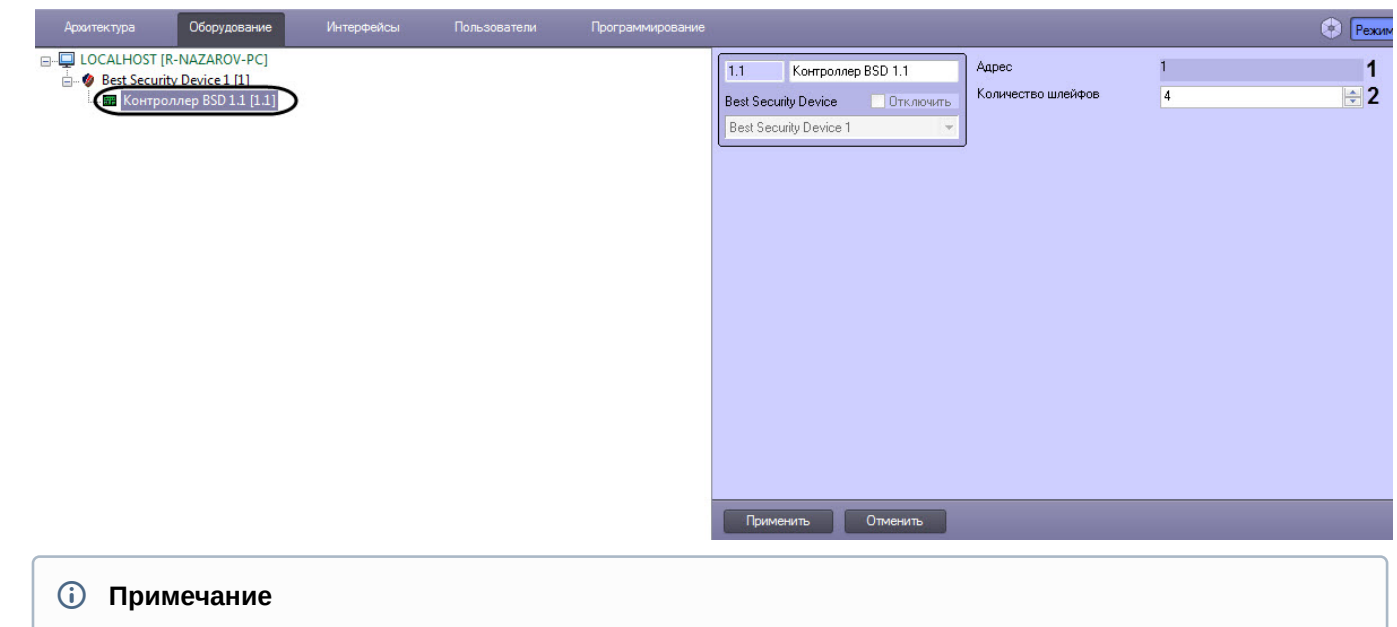

В поле **Адрес** (**1**) указан уникальный адрес контроллера BSD.

2. В поле **Количество шлейфов** (**2**) ввести количество используемых шлейфов контроллера BSD.

#### **Примечание**

Если используется ППК BSD L4, то нельзя указывать более 4 шлейфов.

3. Нажать кнопку **Применить** (**3**) для сохранения настроек.

Настройка контроллера BSD завершена.

## <span id="page-5-0"></span>3.3 Настройка охранного шлейфа BSD

Настройка охранного шлейфа BSD осуществляется следующим образом:

1. Перейти на панель настройки объекта **Охранный шлейф BSD**, который создается на базе объекта **Контроллер BSD**.

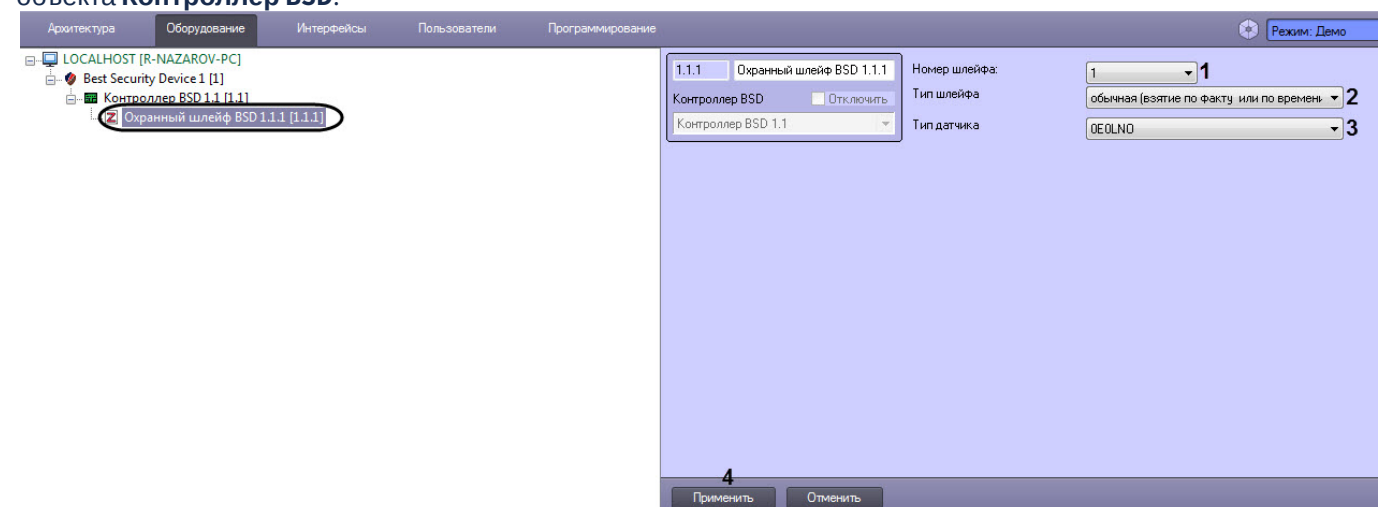

- 2. Из раскрывающегося списка **Номер шлейфа** (**1**) выбрать номер шлейфа контроллера BSD: от **1** до **8**.
- 3. Из раскрывающегося списка **Тип шлейфа** (**2**) выбрать тактику постановки зоны на охрану (для зон с задержкой постановки на охрану) и тип шлейфа круглосуточных зон:
	- **обычная (взятие по факту или времени)**;
- **обычная (взятие только по времени)**;
- **круглосуточная**;
- **круглосуточная (пожарный шлейф)**;
- **круглосуточная (тревожная кнопка)**;
- **круглосуточная (датчик затопления)**;
- **круглосуточная (датчик газа)**;
- **круглосуточная (скорая помощь)**;
- **постановка с нарушением**;
- **шлюз.**
- 4. Из раскрывающегося списка **Тип датчика** (**3**) выбрать тип датчика на шлейфе:

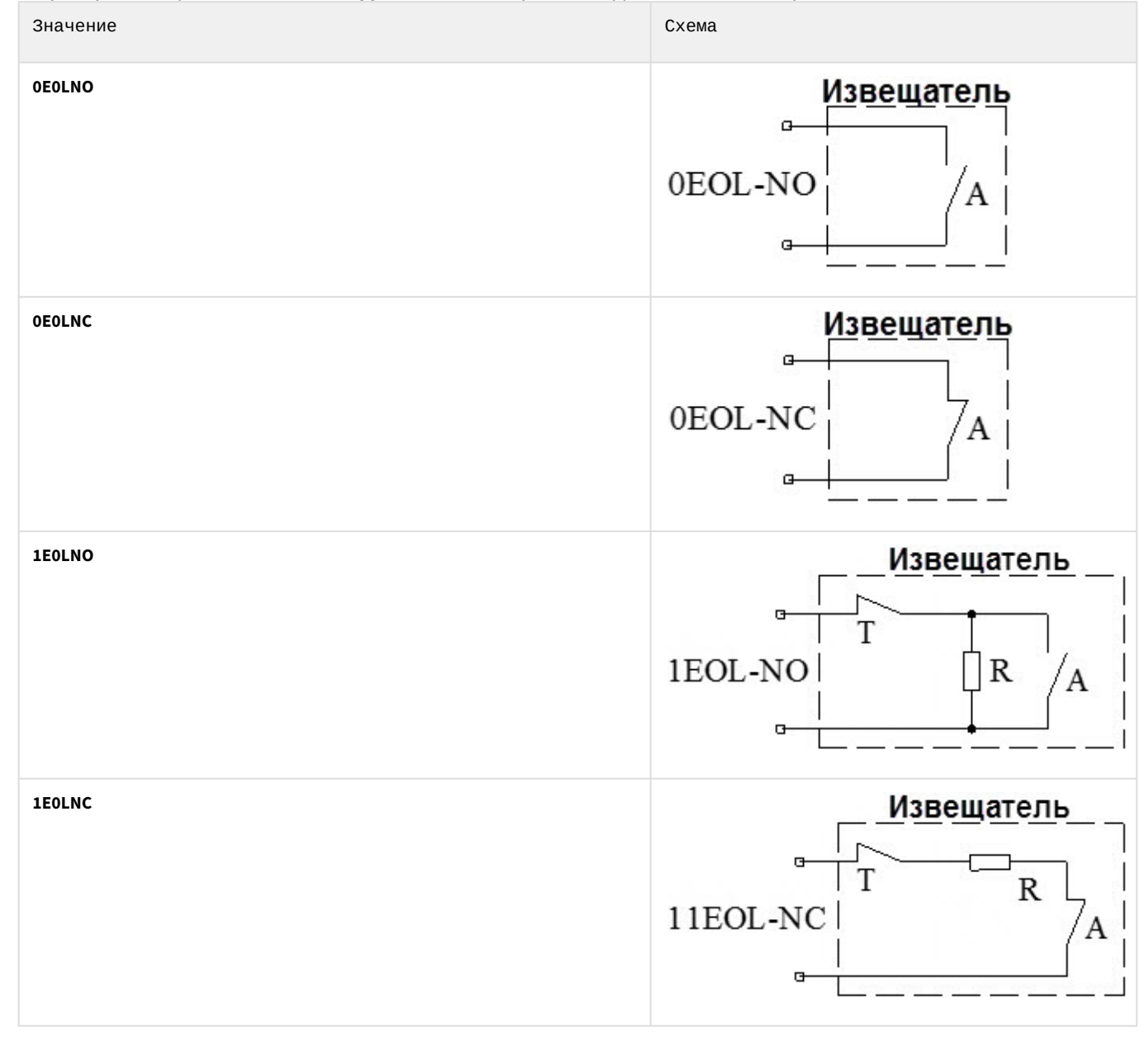

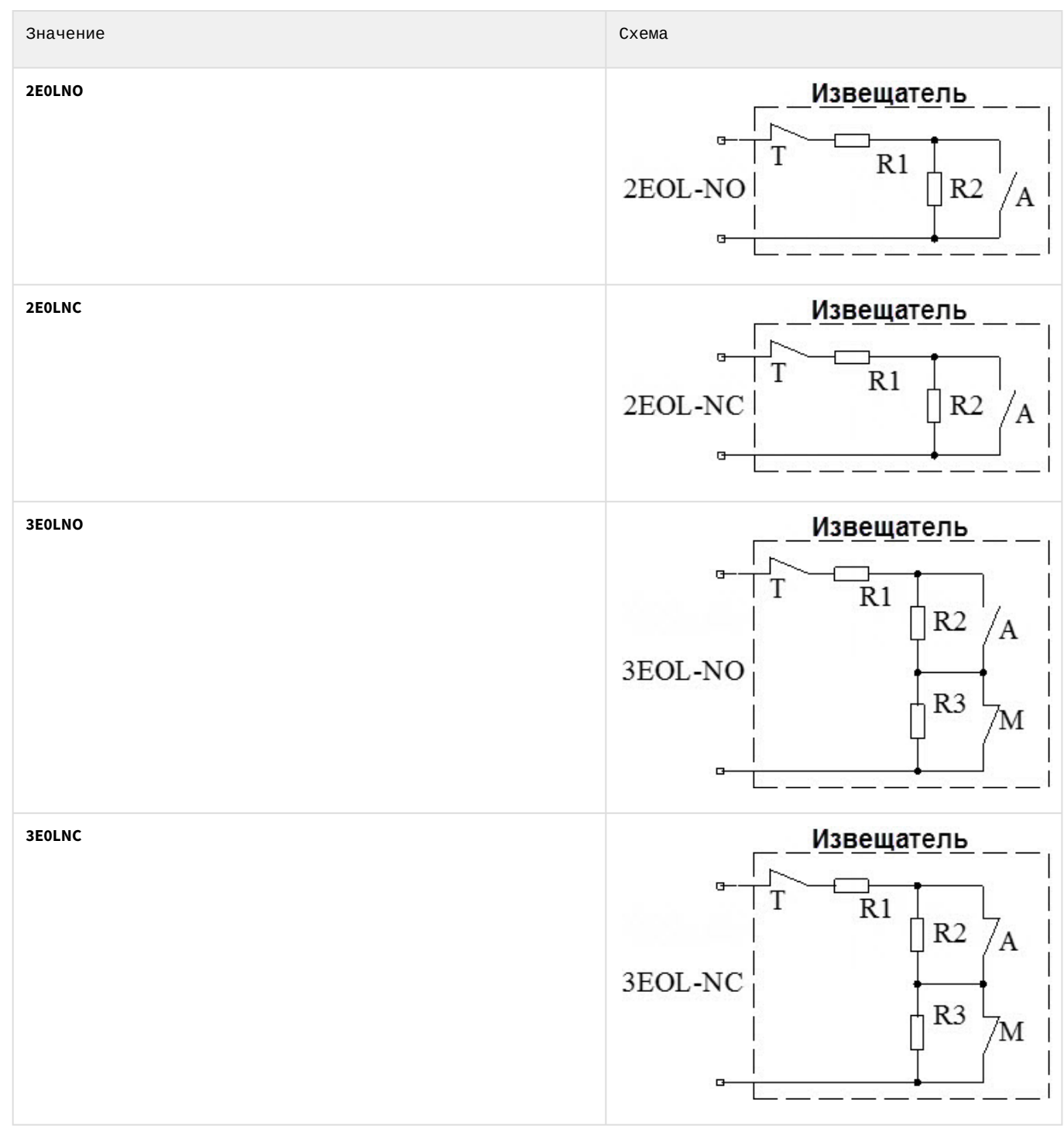

5. Нажать кнопку **Применить** (**3**) для сохранения настроек.

Настройка охранного шлейфа BSD завершена.

# <span id="page-8-0"></span>4 Работа с модулем интеграции Best Security Device

## <span id="page-8-1"></span>4.1 Общие сведения о работе с модулем Best Security Device

Для работы с модулем интеграции Best Security Device используются следующие интерфейсные объекты:

- 1. **Карта**;
- 2. **Протокол событий**.

Сведения по настройке данных интерфейсных объектов приведены в документе [Программный комплекс](https://doc.axxonsoft.com/confluence/pages/viewpage.action?pageId=136938089) [Интеллект](https://doc.axxonsoft.com/confluence/pages/viewpage.action?pageId=136938089)[:](https://doc.axxonsoft.com/confluence/pages/viewpage.action?pageId=136938089) [Руководство Администратора](https://doc.axxonsoft.com/confluence/pages/viewpage.action?pageId=136938089).

Работа с данными интерфейсными объектами подробно описана в документе [Программный комплекс Интеллект](https://doc.axxonsoft.com/confluence/pages/viewpage.action?pageId=136937896)[:](https://doc.axxonsoft.com/confluence/pages/viewpage.action?pageId=136937896) [Руководство Оператора](https://doc.axxonsoft.com/confluence/pages/viewpage.action?pageId=136937896).

## <span id="page-8-2"></span>4.2 Управление контроллером BSD

Управление контроллером BSD осуществляется в интерактивном окне **Карта** с использованием функционального меню объекта **Контроллер BSD**.

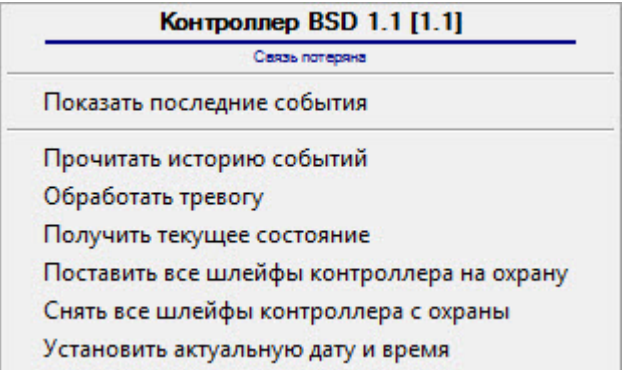

Команды для управления контроллером BSD описаны в таблице:

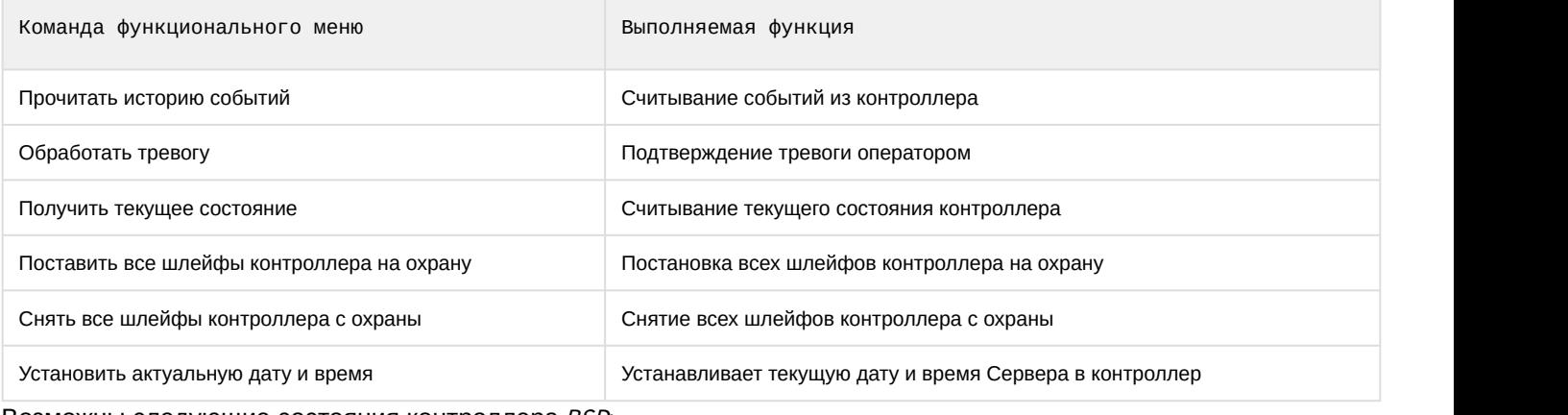

Возможны следующие состояния контроллера BSD:

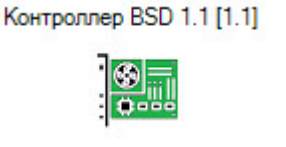

Связь в норме

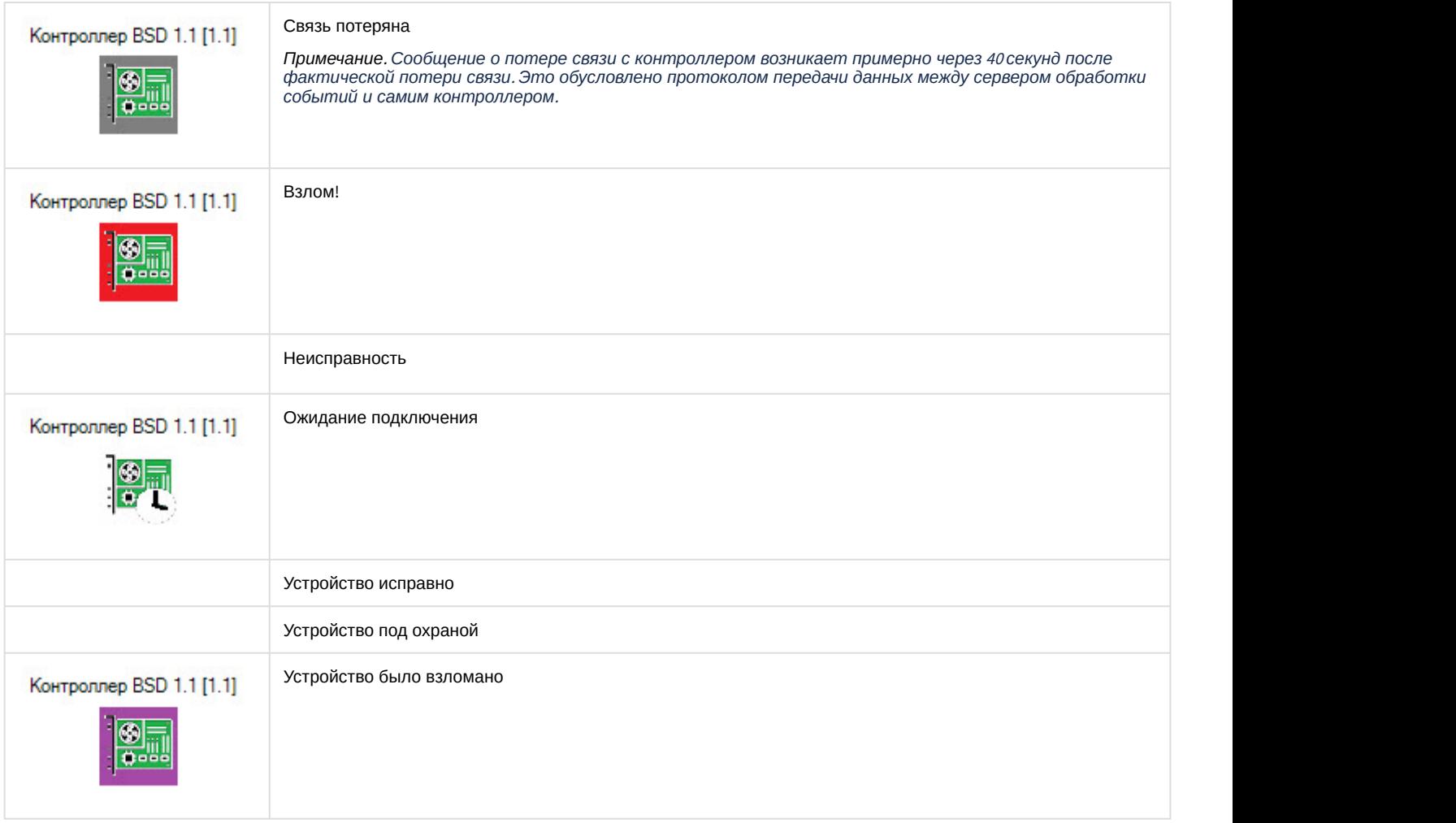

# <span id="page-9-0"></span>4.3 Управление охранным шлейфом BSD

Управление охранным шлейфом BSD осуществляется в интерактивном окне **Карта** с использованием функционального меню объекта **Охранный шлейф BSD**.

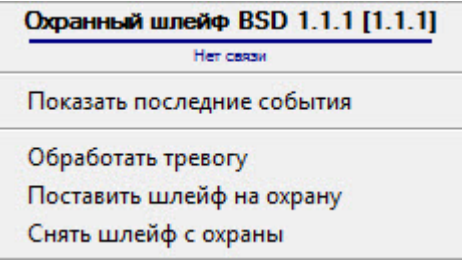

Команды для управления охранным шлейфом BSD описаны в таблице:

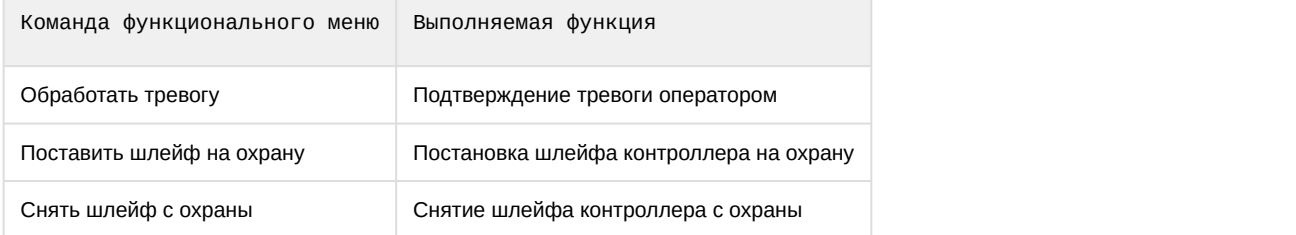

Возможны следующие состояния охранного шлейфа BSD:

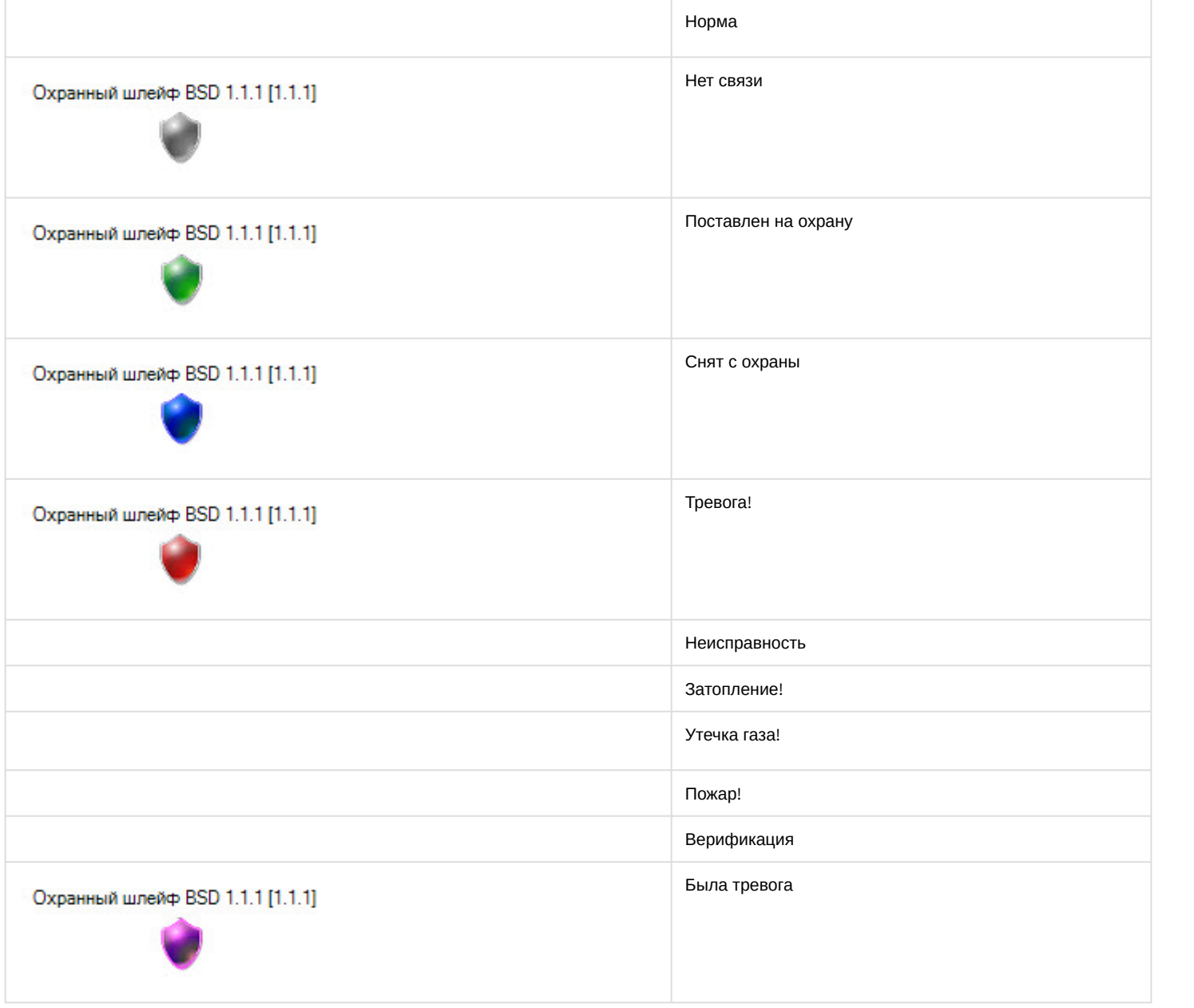